# **Aanmaken van IOS plattegronden**

**Aanvullende informatie**

Versie: 16012012

Postbus 218 5150 AE Drunen Thomas Edisonweg 5 5151 DH Drunen

HELPDESK: 0900-27274357 techhelp@aras.nl www.aras.nl

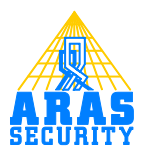

## Inhoudsopgave

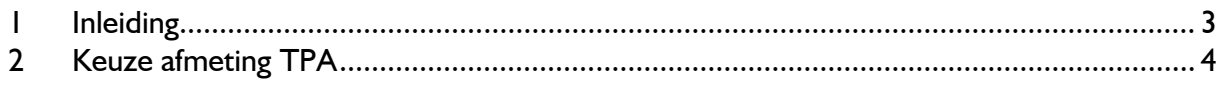

#### <span id="page-2-0"></span>**1 Inleiding**

De IOS is de realtime plattegronden licentie in de iNOX software. In deze software kunnen plattegronden worden geplaatst. Deze handleiding beschrijft hoe deze plattegronden kunnen worden gemaakt.

### <span id="page-3-0"></span>**2 Keuze afmeting IOS**

Een IOS wordt aangemaakt voor een iPhone (960 x 640) of iPad (1024 x 768). Afhankelijk van het gebruik van een iPhone of iPad, zal er een bepaalde resolutie van de plattegronden moeten worden gemaakt.

De resolutie is namelijk "Fixed" voor een plattegrond. Dit betekent o.a. dat de iconen of gebieden niet automatisch verschalen, wanneer je (op een later tijdstip) de resolutie verandert. Hieronder staan de 2 verschillende resoluties met de daarbij behorende afmetingen van de plattegronden.

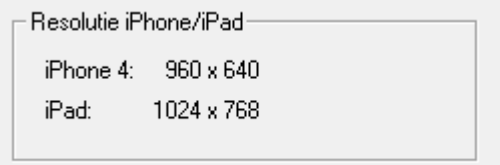

Daarnaast dienen de bestanden aan de volgende eisen te voldoen:

- Windows bitmap formaat .bmp
- Geïndexeerd 4 bit kleuren

- De muren van de plattegrond dienen van een dik formaat te zijn. Op deze manier kunnen later de gebieden eenvoudiger worden ingetekend.

Met de knop "Toevoegen" kan er een plattegrond worden toegevoegd. In dit voorbeeld staan er 5 plattegronden in de IOS.

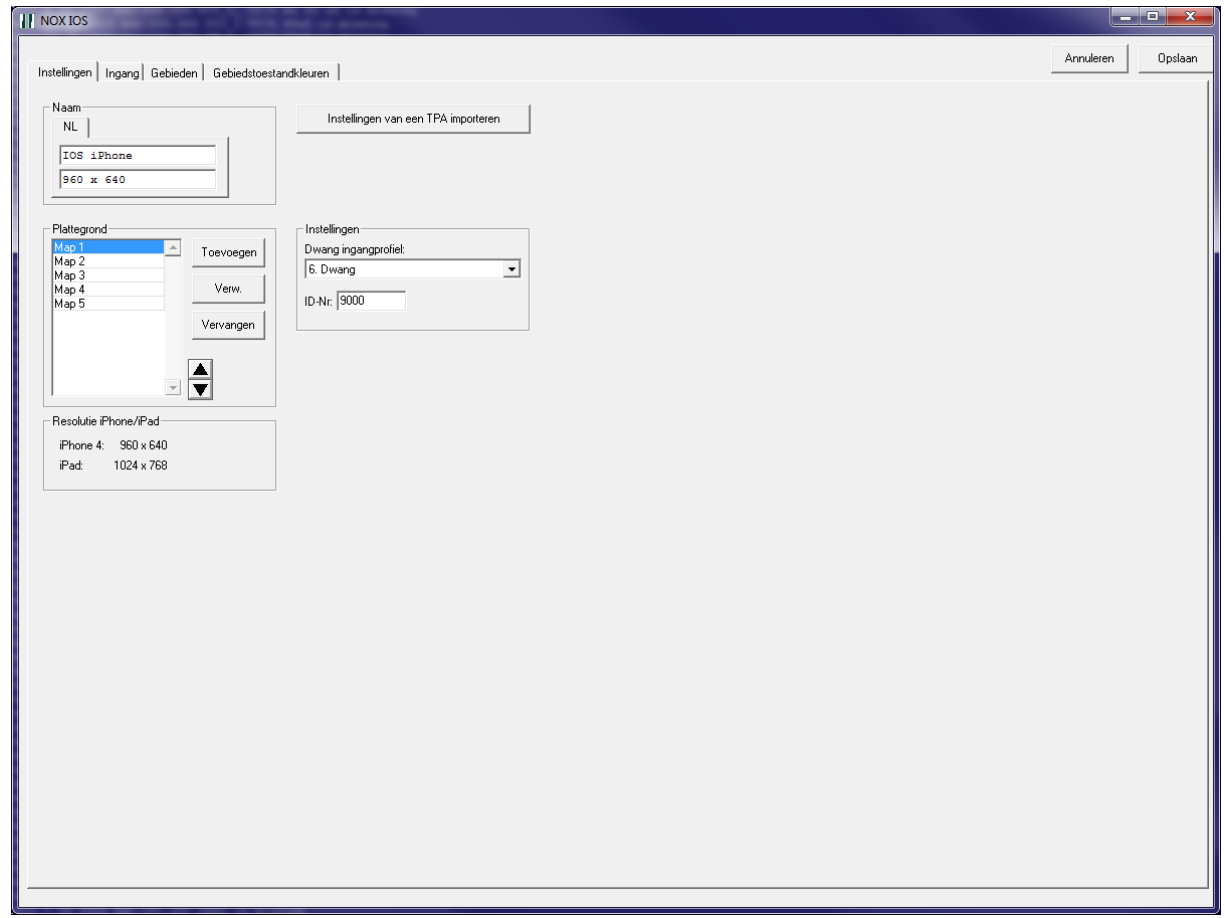

Wanneer er een map wordt verwijderd (bijv. map 3) dan zal map 4, map 3 worden. De toegewezen iconen, gebieden etc. op map 3 blijven bestaan en weergegeven worden op de nieuwe map 4. De plattegronden worden opgeslagen in de NOX centrale in gecomprimeerde vorm. Houdt er echter wel rekening mee, dat de maximale grootte van één IOS-configuratie niet meer dan 2 MB mag zijn. Wanneer de IOS module is geopend, zullen de geprogrammeerde plattegronden worden getoond in de map "c:\program files\nox". De bestanden heten "TmpTPAmap1.bmp" t/m "TmpTPAmap5.bmp". Op deze manier kan er gecontroleerd worden, welke plattegronden er zich in de NOX programmering bevinden.

De werkelijke grootte van een IOS configuratie, kan worden getoond als de muis op de IOS configuratie staat. In dit voorbeeld is de configuratie grootte 55 kBytes.

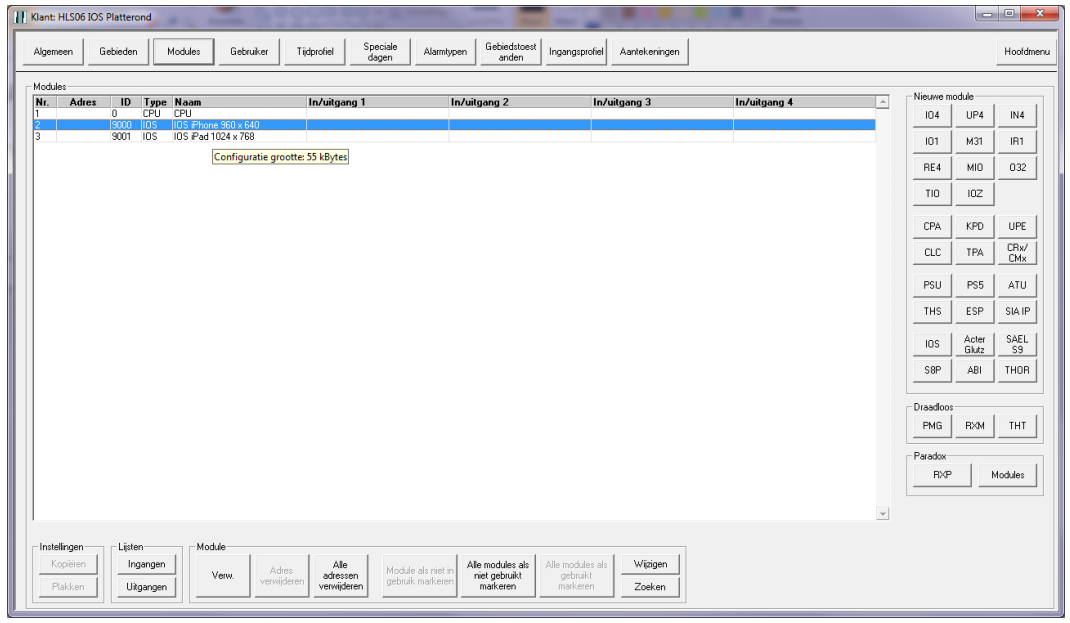

Zorg er dus voor dat als u een map wilt vervangen een bestaande map vervangt met de knop "Vervangen":

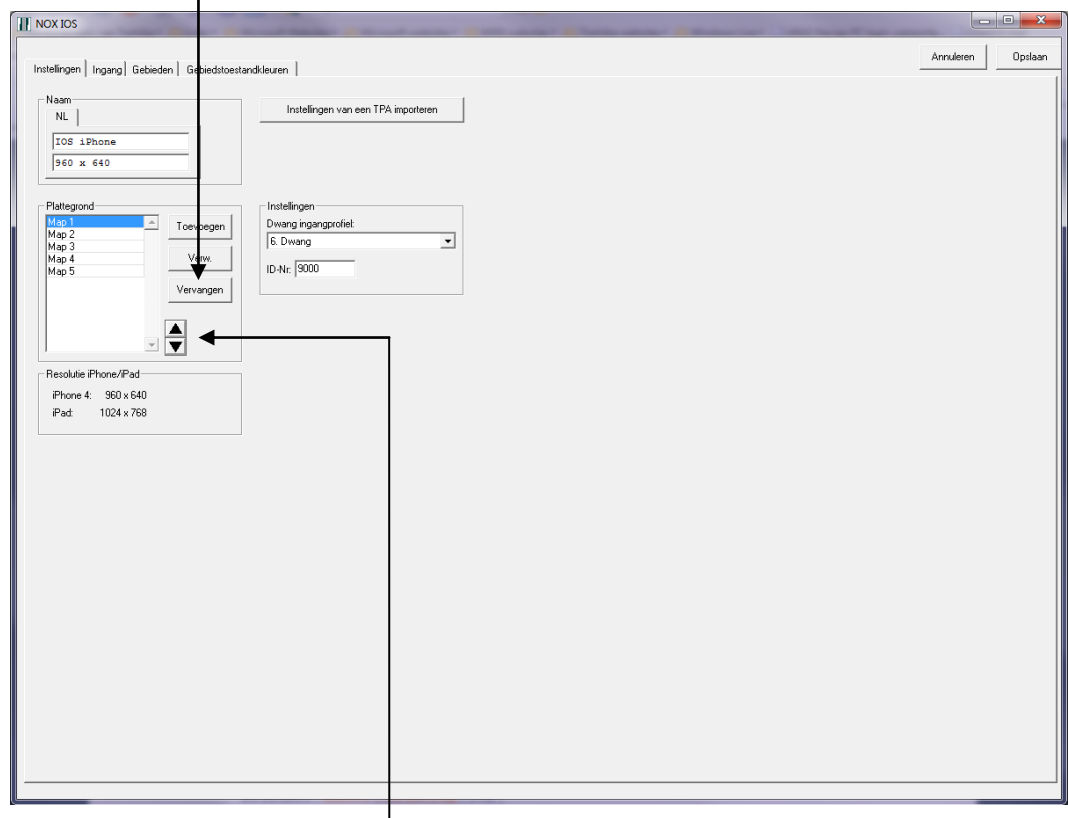

Ook is het mogelijk om met de pijlen de volgorde van een plattegrond te wijzigen

#### **Let op:**

In een plattegrond kan via de NOXconfig software, later GEEN tekst worden toegevoegd. Dit zal in de plattegrond zelf geplaatst moeten zijn.